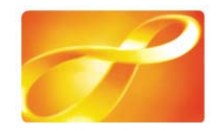

### 【八達通易辨事增值出現不尋常交易】圖解

#### 第一個情況:交易成功

在正常情況下,在兩鐵車站內用增值機以易辦事增值,是如此 進行的,步驟如下:

- (1): 插入八達通卡
- (2): 插入易辦事卡
- (3): 輸入密碼
- (4): 選擇增值銀碼,如 200 元
- (5): 增值機將有關指令,通知易辦事系統,易辦事系統會向 有關銀行系統查證。銀行確認一切沒問題後,會從客戶 的帳戶中扣除款項。
- (6):易辦事從帳戶扣數後,會向增值機發出信號,增值機可以 為卡增值所選的金額。
- (7):增值機完成增值,卡主取卡離去。

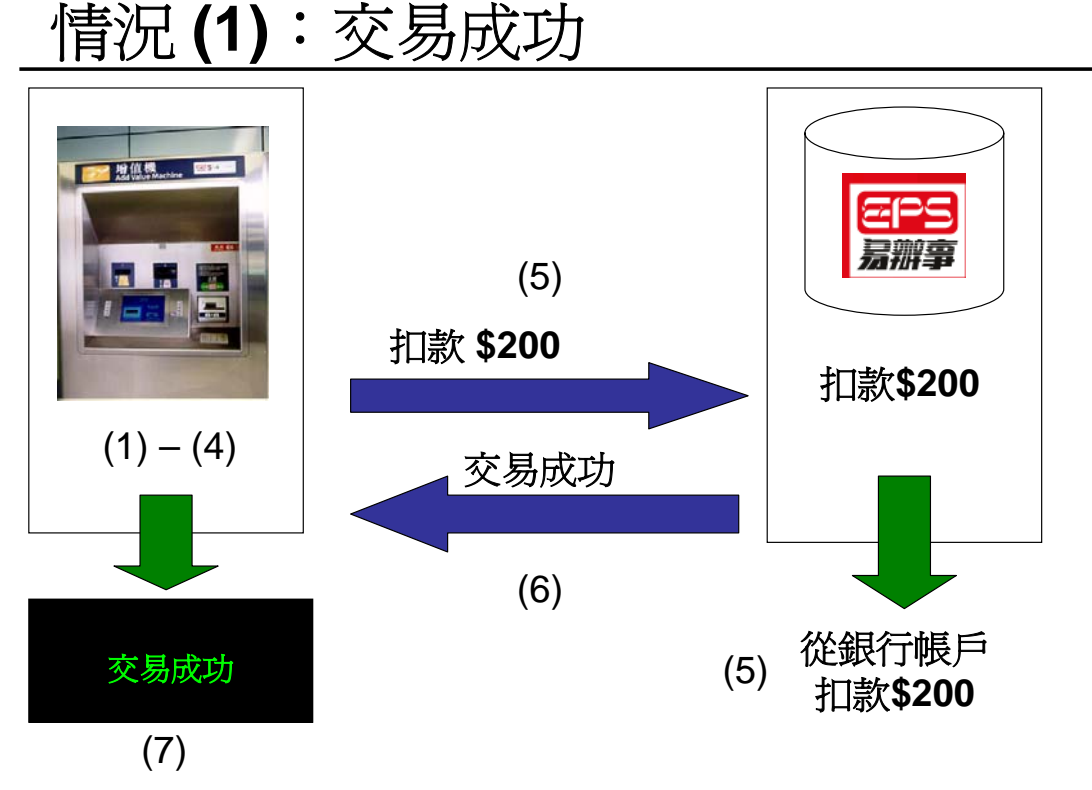

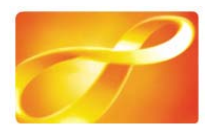

### 第二個情況:交易不成功

在個別情況下,客戶完成上述步驟(1)至(5)後,

- (6): 易辦事系統會通知增值機已成功扣款
- (7): 但增值機沒有收到「成功扣款」這個訊號,螢幕便會向 客戶顯示「未能與銀行聯繫」的提示
- (8): 同時增值機會通知易辦事系統向銀行發出「取消扣數」 指令
- (9): 銀行會將較早前的扣數指令取消。客戶知道交易沒有完 成,便會取卡離去,而帳戶也不會被扣款。

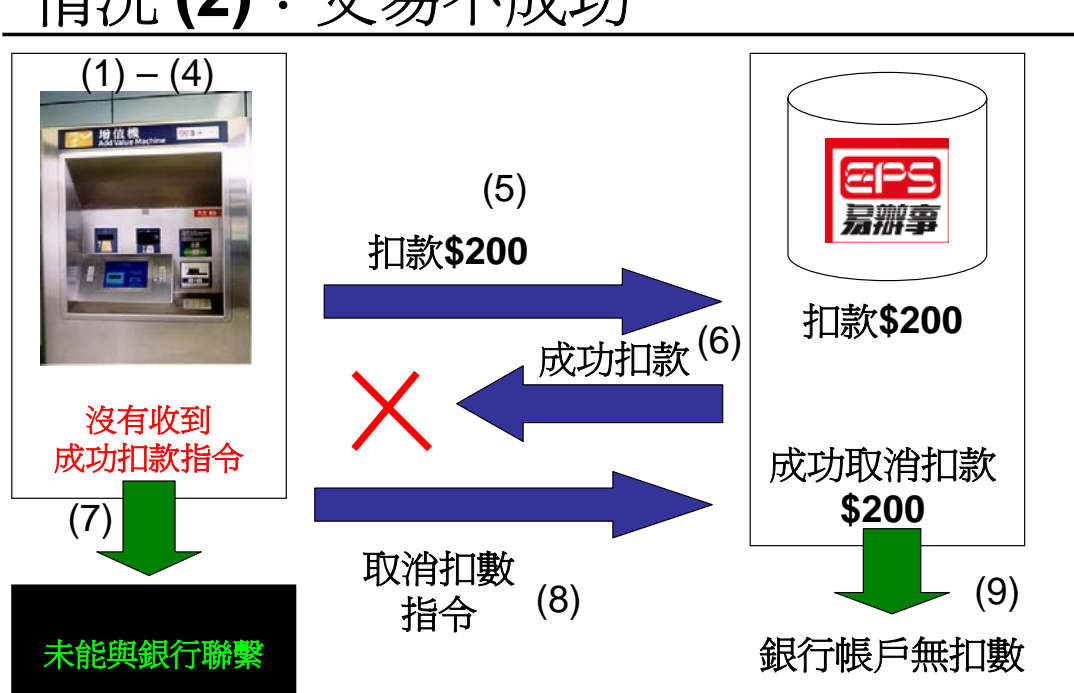

## 情況 **(2)**:交易不成功

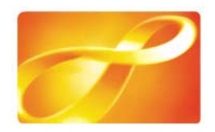

### 第三個情況:首次出現的不尋常交易

在這個不尋常的情況,於完成第二個情況的步驟(1)至(5),

- (6): 增值機沒有收到成功扣款指示。客戶在螢幕看到「未能 與銀行聯繫」的訊息後,認為無法過帳,然後取卡離開。
- (7): 而易辦事亦沒有收到取消扣款的訊息。
- (8): 所以款項仍從客戶的銀行帳戶中扣除。

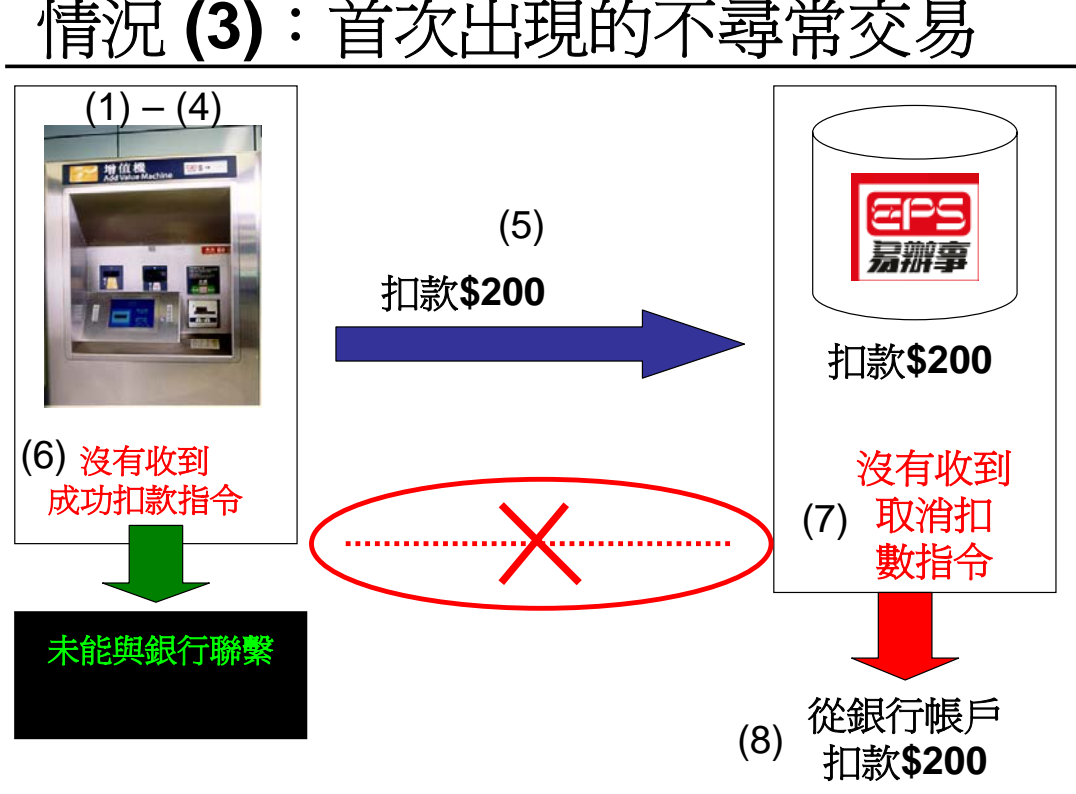

# 情況 **(3)**:首次出現的不尋常交易

\*\*\*\*\*